#### **บทที่ 3**

#### **ออกแบบและค านวณ**

#### **3.1 วิธีการออกแบบทฤษฎีของฟัซซี่ลอจิก**

ึการทดลองและประเมินสภาพของหม้อแปลงไฟฟ้ากำลังชนิดฉนวนน้ำมัน เพื่อนำไปส่ แผนการบำรงรักษา จะเป็นการนำผลการทดสอบการทดสอบทางไฟฟ้าและทางน้ำมัน มาประเมิน ี สภาพหม้อแปลงไฟฟ้ากำลัง ในการทดสอบมีหัวข้อดังนี้ การวิเคราะห์ก๊าซที่ละลายในน้ำมัน (Dissolved Gas Analysis) ตามมาตรฐาน IEEE C-57-104-2008, การทดสอบความคงทนต่อแรงดนั เบรกดาวน์(Dielectric Breakdown Voltage Test) ตามมาตรฐาน ASTM D877–87, การตรวจวัด ความช้ืน(Water Content Test) ตามมาตรฐาน ASTM D1533, การวัดความสูญเสียของฉนวนน้า มนั (Dissipation Factor 25°C) ตามมาตรฐาน ASTM D924, ค่าอัตราส่วนความต้านทานฉนวนในนาที ที่ 10 ต่อนาทีที่ 1 (Polarization Index) ตามมาตรฐาน IEEE C57.125-1999, การวัดค่าความสูญเสีย ทางฉนวน ( Dielectric Loss Measurement ) ตามมาตรฐาน NETA MTS-05, การวดัค่าอตัราส่วน ของขดลวด (Ratio Test) ตามมาตรฐาน ANSI C57.12.90-1973 เมื่อไดค้่าที่ผา่ นการทดสอบตาม ้มาตรฐานแล้ว กำหนดฟังก์ชันความเป็นสมาชิกของฟัซซี่เซต ตามค่ามาตรฐานการทดสอบ จึงนำค่า ผลการทดสอบมาคำนวณหาค่าระดับความเป็นสมาชิก จากนั้นทำการกำหนดกฎของฟัซซี่ (Fuzzy Rules) ตามตารางความจริง แล้วนำระดับความเป็นสมาชิกมาประเมินค่ากฎดังกล่าว เพื่อหาระดับ ความเป็ นสมาชิกของเอาต์พุต จากน้นั ใช้วิธีการหาจุดศูนยถ์ ่วง (Central Of Gravity: COG) ตาม หัวข้อที่ 3.2.10 ซึ่งเป็นวิธีการหาค่าเฉลี่ยของผลที่ได้มาจากการตีความเสร็จสมบูรณ์ ก็จะได้ผลลัพธ์ ที่สามารถนำไปประเมินสภาพของหม้อแปลงไฟฟ้ากำลังได้

**3.1.1 การออกแบบตารางความจริงในการตั้งกฎฟัซซี่ลอจิก** การกา หนดกฎของฟัซซี่ (Fuzzy Rules) เพื่อหาผลลพัธ์ไปประเมินสภาพของหมอ้แปลงจึงตอ้งมีการกา หนดกฎของฟัซซี่ใน ตารางความจริงดงัน้ี

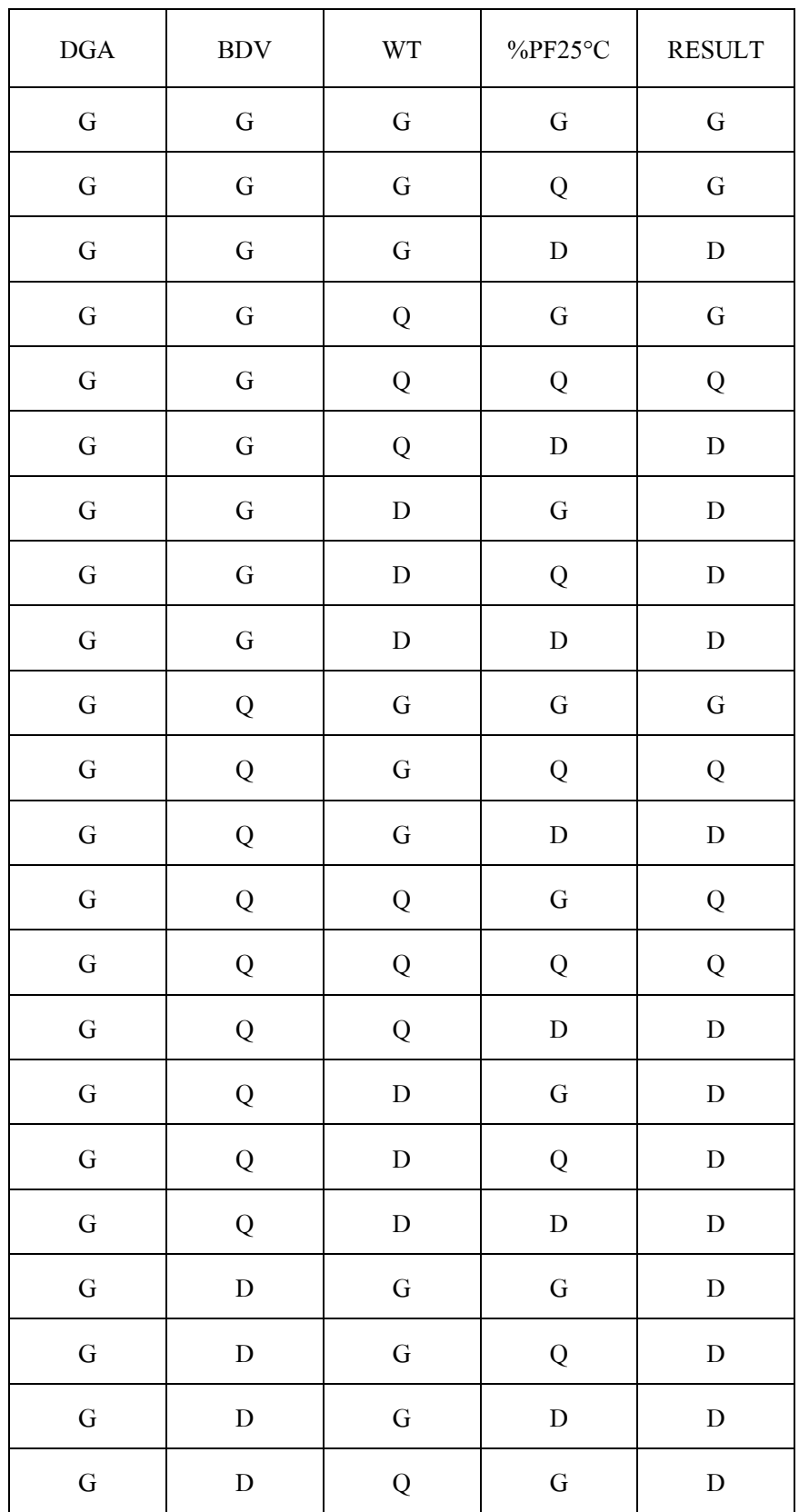

# ตารางที่ 3.1 กฎการประเมินการทดสอบทางน้ำมันของหม้อแปลง

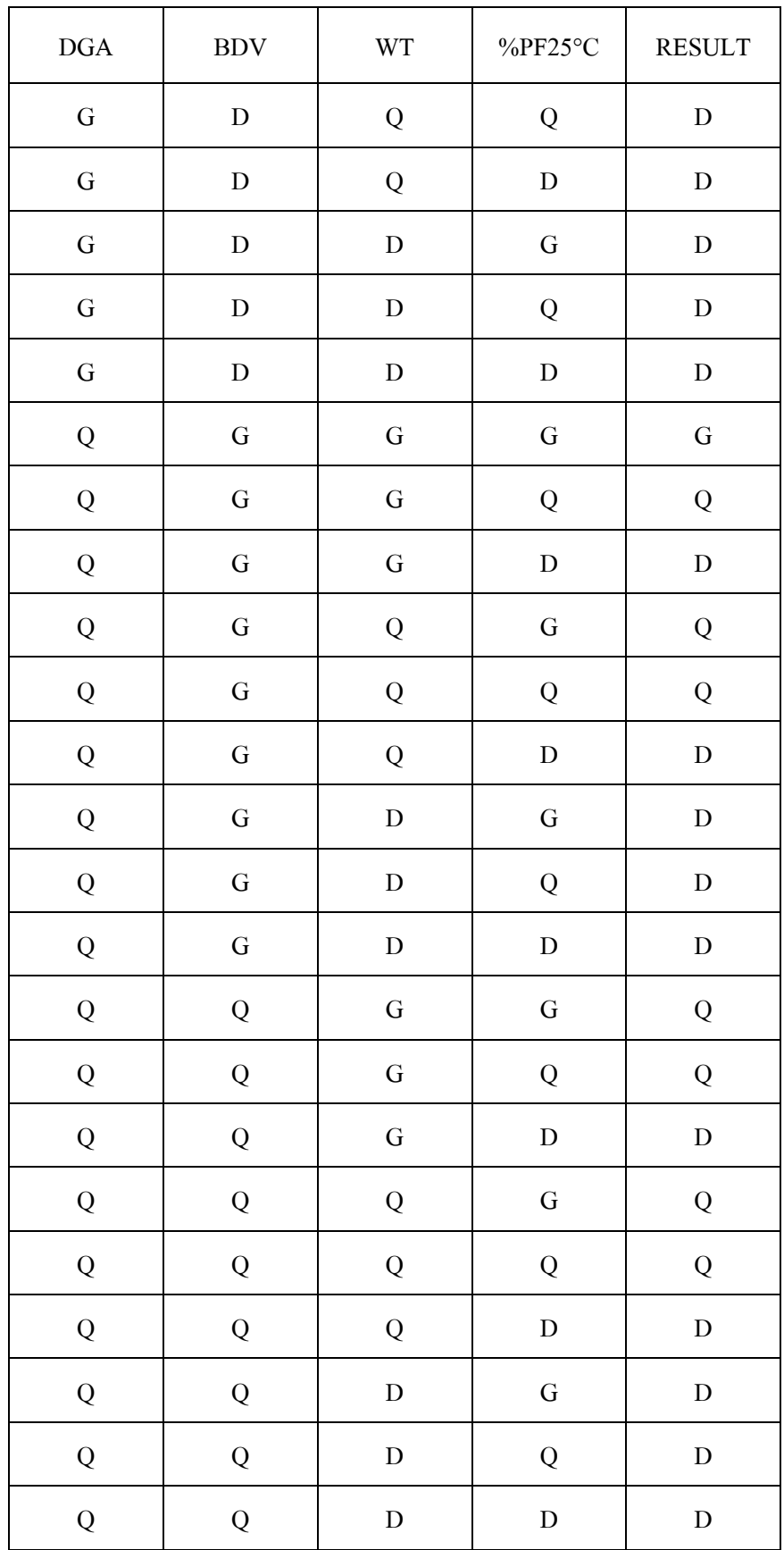

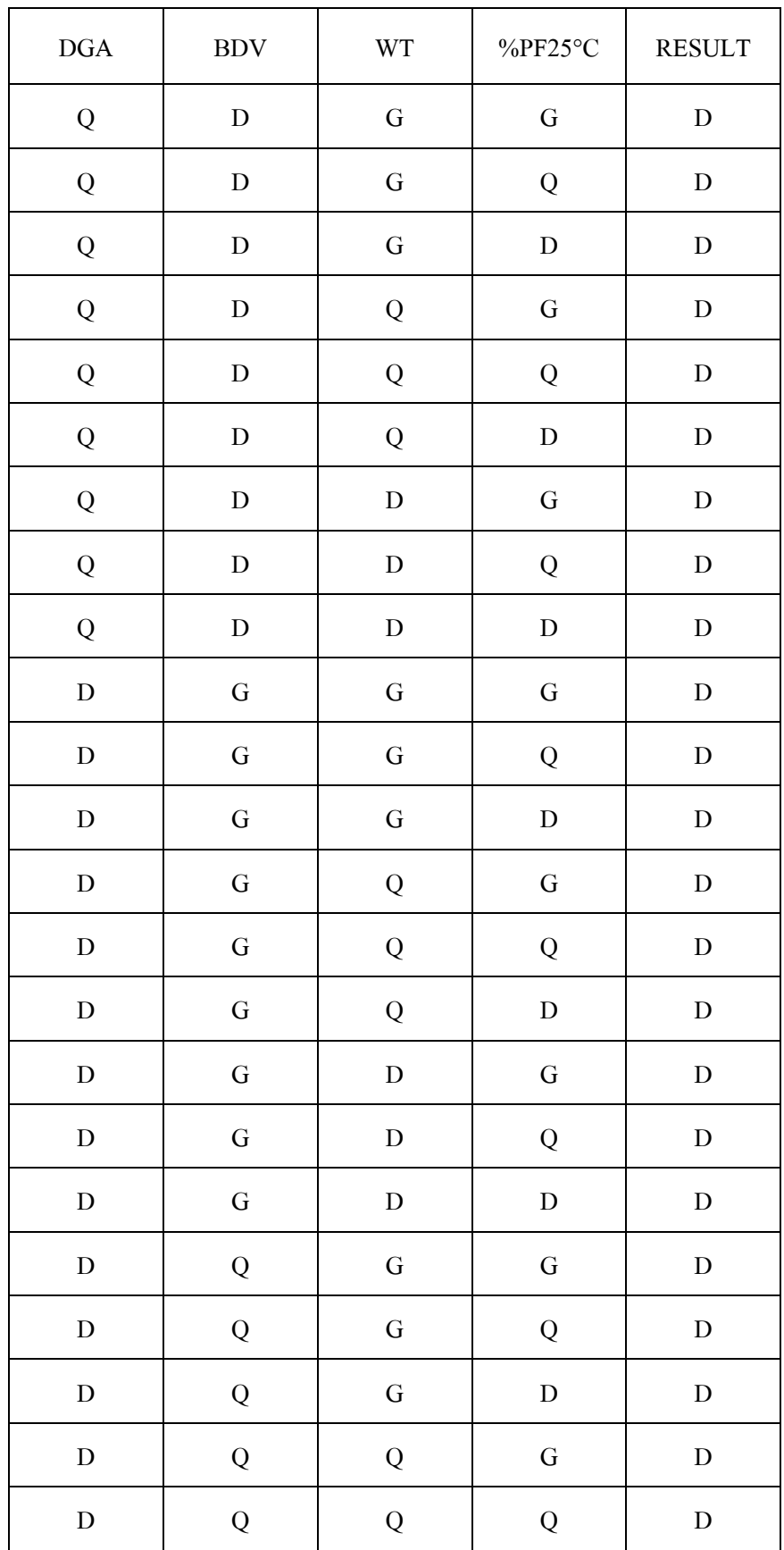

| $\rm DGA$ | $\operatorname{BDV}$ | $\operatorname{WT}$ | %PF25°C     | <b>RESULT</b> |
|-----------|----------------------|---------------------|-------------|---------------|
| ${\rm D}$ | ${\bf Q}$            | ${\bf Q}$           | ${\rm D}$   | ${\bf D}$     |
| ${\rm D}$ | ${\bf Q}$            | ${\rm D}$           | ${\bf G}$   | ${\bf D}$     |
| ${\rm D}$ | ${\bf Q}$            | ${\rm D}$           | ${\bf Q}$   | ${\bf D}$     |
| ${\bf D}$ | ${\bf Q}$            | ${\rm D}$           | ${\rm D}$   | ${\bf D}$     |
| ${\rm D}$ | ${\rm D}$            | ${\bf G}$           | ${\bf G}$   | ${\bf D}$     |
| ${\rm D}$ | ${\rm D}$            | ${\bf G}$           | Q           | $\mathbf D$   |
| ${\rm D}$ | ${\bf D}$            | ${\bf G}$           | ${\rm D}$   | ${\bf D}$     |
| ${\rm D}$ | ${\rm D}$            | ${\bf Q}$           | $\mathbf G$ | ${\bf D}$     |
| ${\rm D}$ | ${\rm D}$            | ${\bf Q}$           | ${\bf Q}$   | ${\bf D}$     |
| ${\rm D}$ | ${\rm D}$            | ${\bf Q}$           | ${\rm D}$   | ${\rm D}$     |
| ${\rm D}$ | ${\bf D}$            | ${\rm D}$           | ${\bf G}$   | ${\bf D}$     |
| ${\rm D}$ | ${\rm D}$            | ${\rm D}$           | ${\bf Q}$   | ${\rm D}$     |
| ${\rm D}$ | $\mathbf D$          | ${\rm D}$           | $\mathbf D$ | ${\rm D}$     |

ตารางที่ 3.2 กฎการประเมินการทดสอบทางไฟฟ้ าของหม้อแปลง

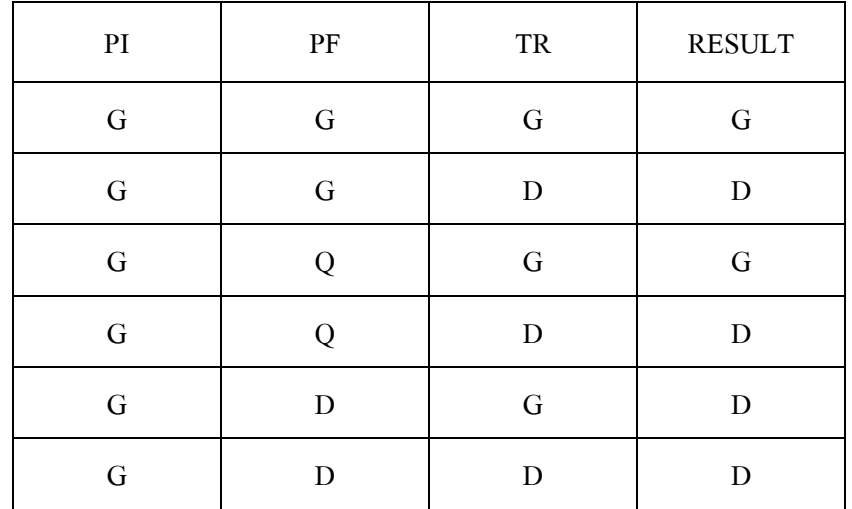

| $\mathbf{P}\mathbf{I}$ | $\rm PF$  | ${\rm TR}$ | <b>RESULT</b> |
|------------------------|-----------|------------|---------------|
| ${\bf Q}$              | ${\bf G}$ | ${\bf G}$  | ${\bf G}$     |
| ${\bf Q}$              | ${\bf G}$ | ${\bf D}$  | ${\rm D}$     |
| ${\bf Q}$              | ${\bf Q}$ | ${\bf G}$  | Q             |
| ${\bf Q}$              | ${\bf Q}$ | ${\rm D}$  | ${\rm D}$     |
| ${\bf Q}$              | ${\rm D}$ | ${\bf G}$  | ${\bf D}$     |
| ${\bf Q}$              | ${\rm D}$ | ${\rm D}$  | ${\rm D}$     |
| ${\rm D}$              | None      | ${\bf G}$  | ${\rm D}$     |
| ${\rm D}$              | None      | ${\rm D}$  | ${\rm D}$     |
| ${\rm D}$              | None      | ${\bf G}$  | ${\rm D}$     |
| ${\rm D}$              | None      | ${\rm D}$  | ${\rm D}$     |
| ${\rm D}$              | None      | ${\bf G}$  | ${\bf D}$     |
| ${\rm D}$              | None      | ${\rm D}$  | ${\rm D}$     |

ิตารางที่ 3.3 กฎการประเมินสภาพหม้อแปลงไฟฟ้ากำลังจากผลลัพธ์ทางไฟฟ้าและทางน้ำมัน

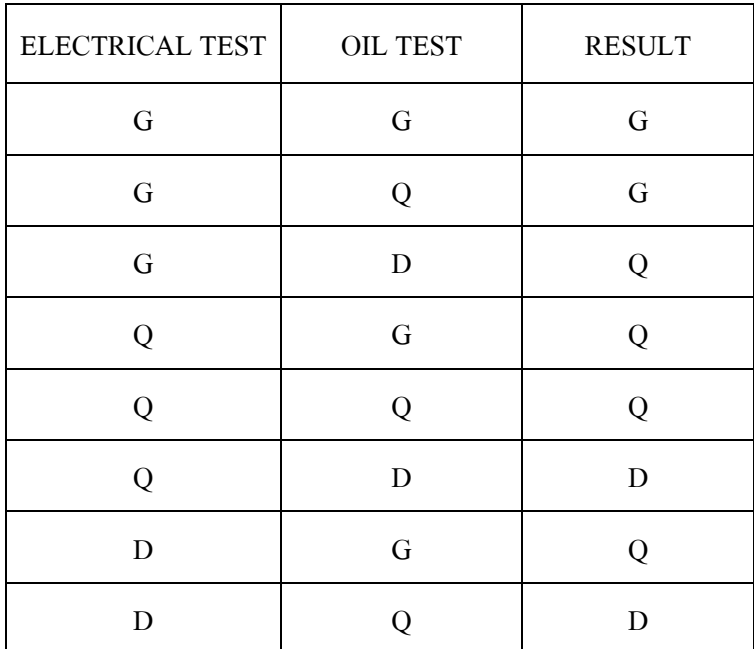

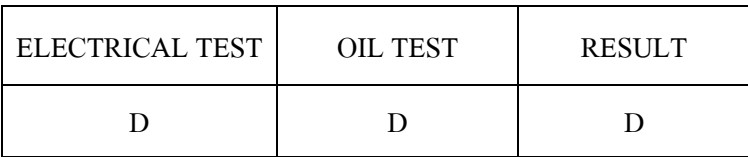

โดยที่

G คือ Good Q คือ Questionable D คือ Dangerous Noneคือ No Test

## **3.2 วิธีการใช้ทฤษฎีของฟัซซี่ลอจิกในการทดลอง**

ทฤษฎีของฟัซซี่ลอจิกสามารถใช้งานผ่านได้หลายโปรแกรม ซึ่งในที่นี้จะกล่าวถึงการใช้ ึงานฟัซซี่ลอจิกผ่านทางโปรแกรม MATLAB ซึ่งเป็นโปรแกรมที่ใช้ในการคำนวณทางคณิตศาสตร์ ที่ไดร้ับความนิยมกนัอยา่ งแพร่หลายโดยการเรียกฟังกช์ นั Fuzzy Logic Toolbox ในหนา้ต่าง Launch Pad มีลักษณะการทำงานหรือการใช้งานดังนี้

**3.2.1 เริ่มต้นด้วยการเปิ ดโปรแกรม Mat-Lab**

```
3.2.2 ท าการเลือกฟังก์ชัน Fuzzy Logic Toolbox ในหน้าต่าง Launch Pad
```
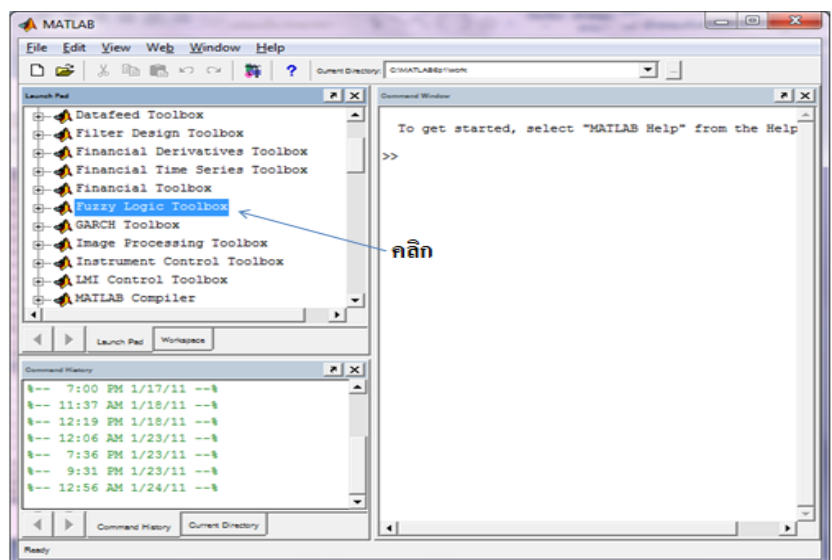

ภาพที่ 3.1 แสดงฟังก์ชัน Fuzzy Logic Toolbox ในหน้าต่าง Launch Pad

#### **3.2.3 ท าการเลือกฟังก์ชัน FIS Editor Viewer**

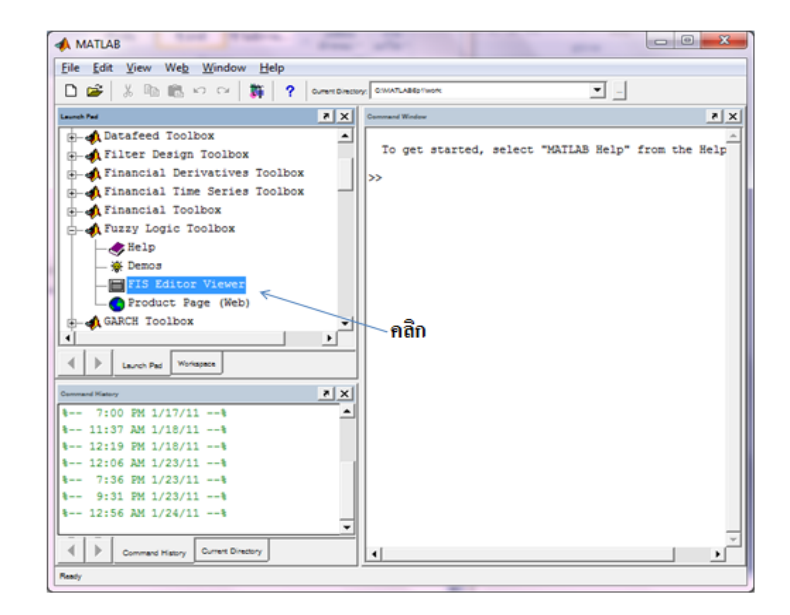

ภาพที่ 3.2 แสดงฟังก์ชัน FIS Editor Viewer

**3.2.4 แล้วจะปรากฎหน้าต่าง Membership Function Editor:name** ซึ่งสามารถเลือก ชนิดของฟัซซี่ลอจิกแบบ Mamdaniโดยไปที่เมนูเลือก File> New FIS… > Mamdani

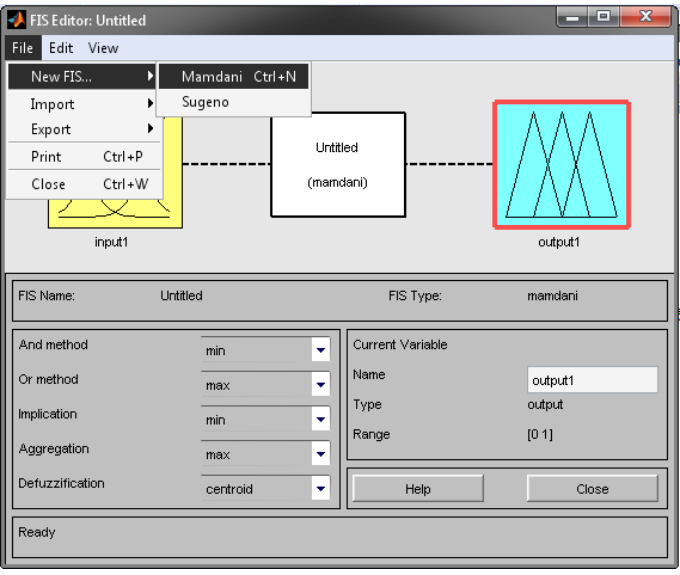

ภาพที่ 3.3 แสดงหนา้ต่าง Membership Function Editor: name

### **3.2.5 สามารถท าการเพิ่ม-ลดกล่องตัวแปรอนิพุตหรือเอาต์พุตได้ตามต้องการทหี่ น้าต่าง FIS Properties**

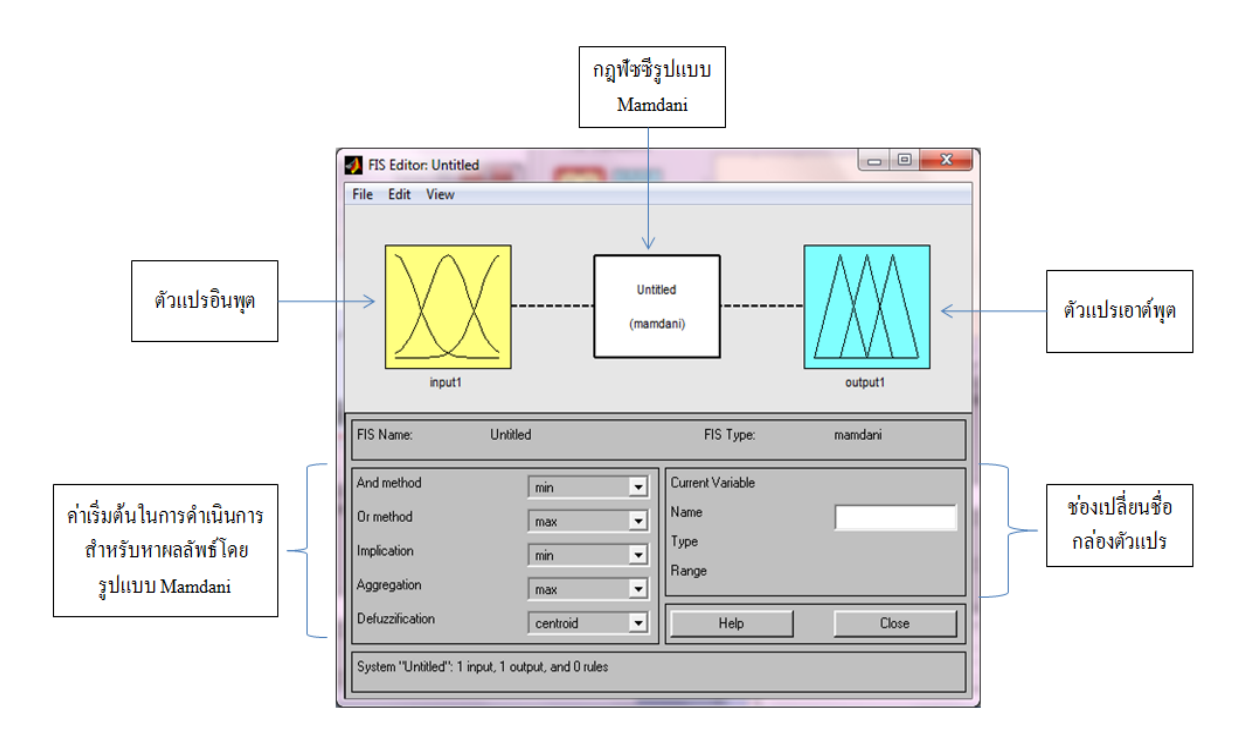

ภาพที่ 3.4 แสดงหนา้ต่างFIS Properties

#### **3.2.6 การเพิ่ม-ลดฟังก์ชันให้เหมาะสมกบัการใช้งานกบักล่องตัวแปรอนิ พุตหรือเอาต์พุต**

เพื่อใชใ้นการหาผลลพัธ์โดยไปที่หนา้ต่าง Membership Function Editor เลือก Edit > Add > MFs…

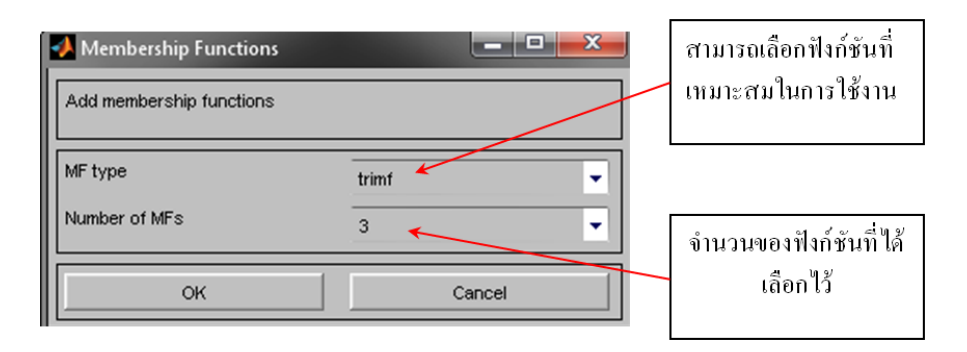

ภาพที่ 3.5 แสดงหนา้ต่าง Membership Function Editor

3.2.7 **การปรับค่าต่างๆของฟังก์ชัน** ที่ได้ทำการเลือกไว้ในกล่องอินพุตหรือเอาต์พุตจะ ี คำเนินการได้ในหน้าต่าง Membership Function Editor จะบอกถึงอัตราส่วนของชนิดฟังก์ชันที่ นา มาใชง้านใน แต่ละชนิด

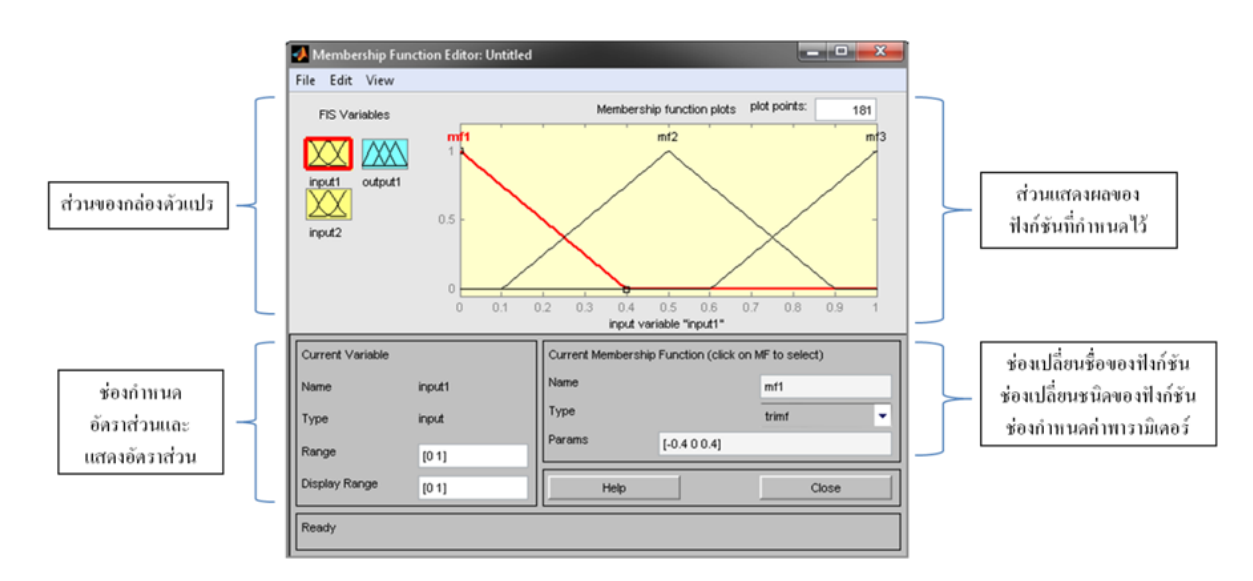

ภาพที่ 3.6 แสดงหนา้ต่าง Membership Function Editor

3**.2.8 การด าเนินการด้วยกฎของฟัซซี่รูปแบบ Mamdani**จากหนา้ต่างFIS Properties ี คลิกที่ช่อง name: (Mamdani) จะปรากฎหน้าต่างสำหรับกำหนดความสัมพันธ์ของแต่ละฟังก์ชันใน รูปแบบ IF– THEN

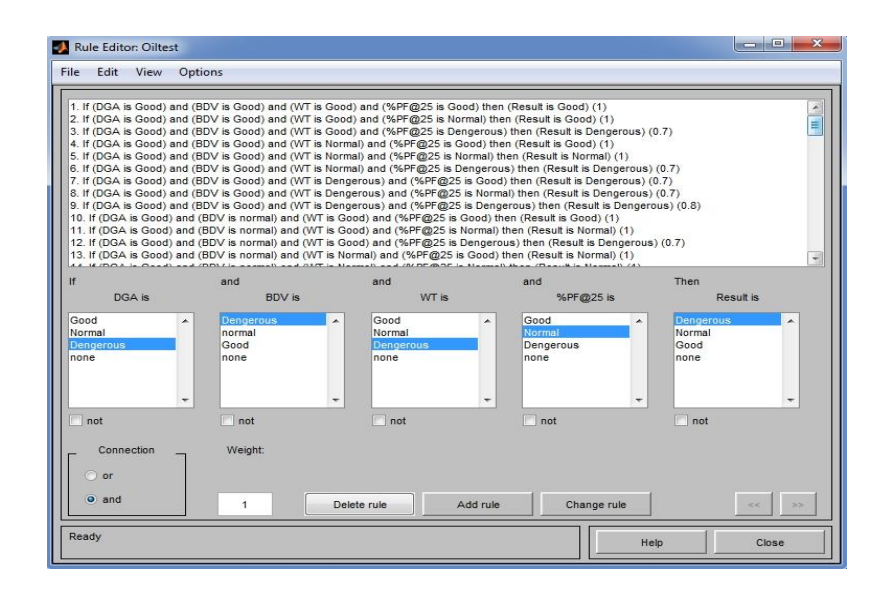

ภาพที่ 3.7 แสดงกฎของฟัซซี่รูปแบบ Mamdani

**3.2.9 การแสดงผลโดยสามารถแสดงผลได้สองรูปแบบคอื** กฎฟัซซี่ (Rules) กบักราฟ พ้ืนที่(Surface) โดยไปยงัหนา้ต่าง Rule Editor: name เลือกเมนู View > Rules

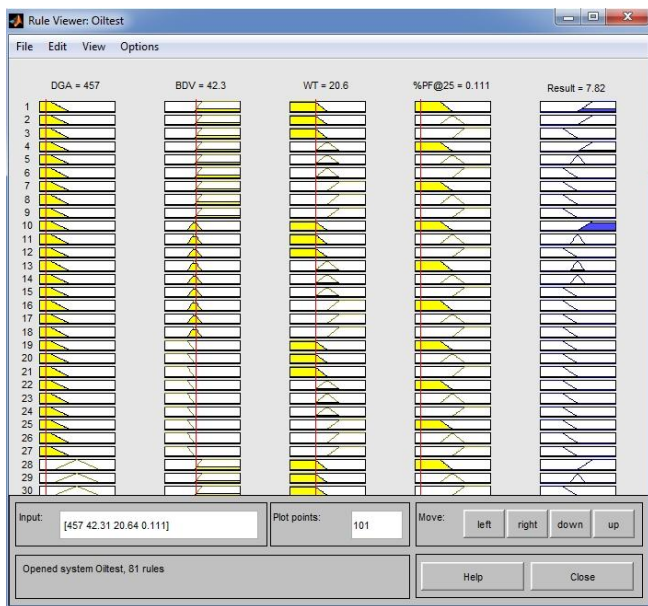

ภาพที่ 3.8 แสดงกฎฟัซซี่ (Rules)

**3.2.10 กราฟพื้นที่(Surface)**โดยไปยงัหนา้ต่าง Rule Editor เลือกเมนู View > Surface

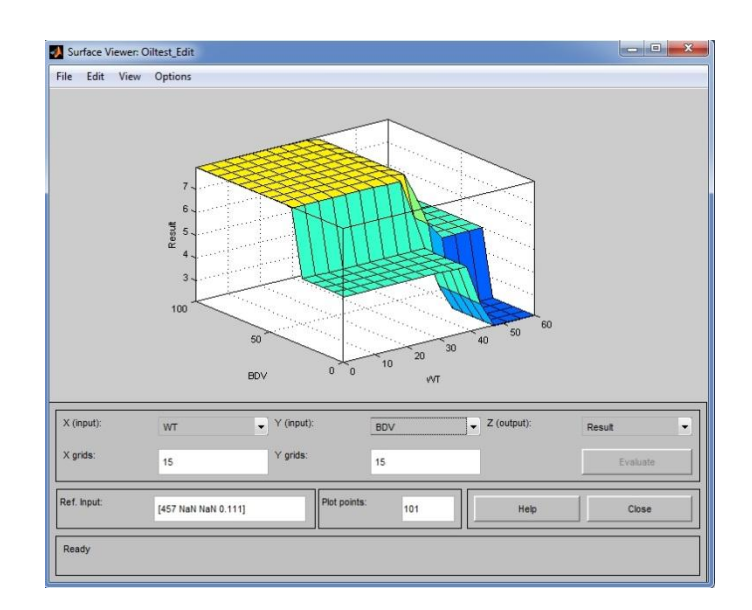

ภาพที่ 3.9 แสดงกราฟพ้ืนที่(Surface)

### **3.3 การ Simulink ฟัซซี่ลอจิก**

้การประเมินสภาพหม้อแปลงไฟฟ้ากำลังโดยโปรแกรมฟัซซี่ลอจิก เมื่อทำการสร้าง ฟังก์ชัน Fuzzy Logic Toolbox แล้ว ต่อไปจะเป็นการเรียกฟังก์ชัน Fuzzy Logic Toolbox ออกมาใช้ งานบนหน้าโปรแกรม MATLAB เพื่อง่ายต่อการป้อนผลการทดสอบดงัแสดงต่อไปน้ี

3.4.1 หน้าต่าง Membership Function Editor:name ซึ่งเราจะนำ File ที่สร้างขึ้น ออกไปใช้ โดยไปที่เมนูเลือก File> Export > To Workspace

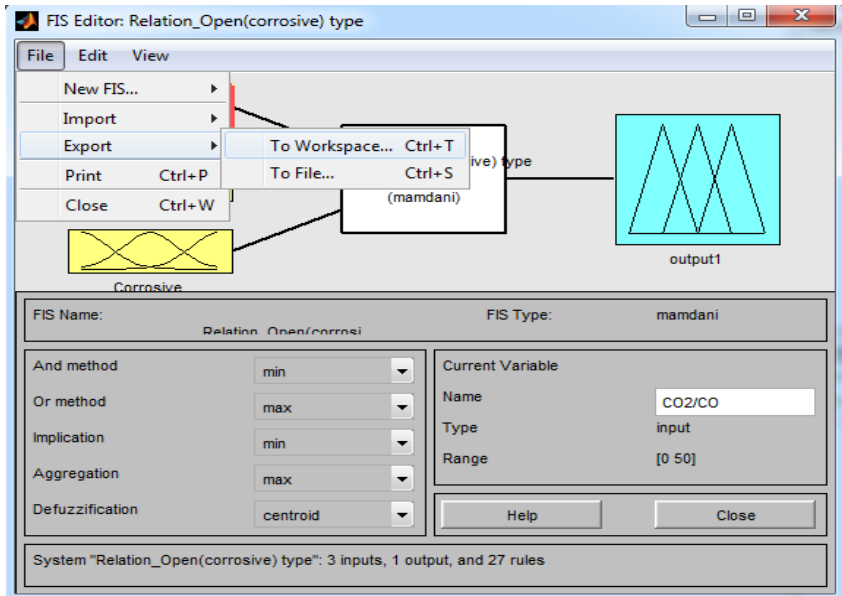

ภาพที่ 3.10 แสดงหน้าต่าง Membership Function Editor: name สร้างเพื่อนำออกไปใช้งาน

#### FIS Editor: Oiltest\_Edit  $\begin{array}{|c|c|c|c|c|}\hline \quad \text{and} & \quad \text{and} & \$ File Edit View Oiltest\_Edit **BDV** (mamdani)  $\begin{tabular}{|c|c|c|c|c|} \hline \quad & \quad & \quad & \quad & \quad & \quad \\ \hline \quad \quad & \quad & \quad & \quad & \quad & \quad \\ \hline \quad \quad & \quad & \quad & \quad & \quad & \quad \\ \hline \end{tabular}$ Ы Save current FIS to workspace FIS Name lani Workspace variable Oiltest Edit And method Or method OK Cancel Implication Range  $[0 5000]$ Aggregation  $\overline{\phantom{0}}$  $max$ Defuzzification  $\overline{\phantom{a}}$ centroid Help Close Saving FIS to workspace

### **3.3.2 จะปรากฏหน้า Save current FIS to workspace** จากน้นั ต้งัชื่อFileแล้วกด OK

ภาพที่ 3.11 แสดงหน้า Save current FIS to workspace\

#### Workspace ี Name -Value Min Max E Electrical <1x1 struct> E Electrical1 <1x1 struct>  $E$  Electrical12 <1x1 struct> E Electrical123 <1x1 struct> E Electrical\_Edit <1x1 struct> E Electrical\_test <1x1 struct> Electricaltest <1x1 struct> <1x1 struct>  $\frac{1}{2}$  Oil12 <1x1 struct> GOILE<br>
OILE<br>
Oiltest<br>
Oiltest <1x1 struct> <1x1 struct> <1x1 struct> E OiltestEdit <1x1 struct> Film Oiltest Edit<br>Film Result<br>Film Result1 <1x1 struct> <1x1 struct> <1x1 struct>  $E$  Result12 <1x1 struct>  $\overline{\mathbf{H}}$  wStr 0.9000 0.9000 0.9000

#### **3.3.3 ไฟล์ฟัซซี่จะปรากฏบนหน้าต่าง Workspace**

ภาพที่ 3.12 แสดงไฟล์ฟ์ซซี่บนหน้าต่าง Workspace

**3.3.4 การสร้างหน้าต่าง Model**โดยเลือกที่ File > New > Model

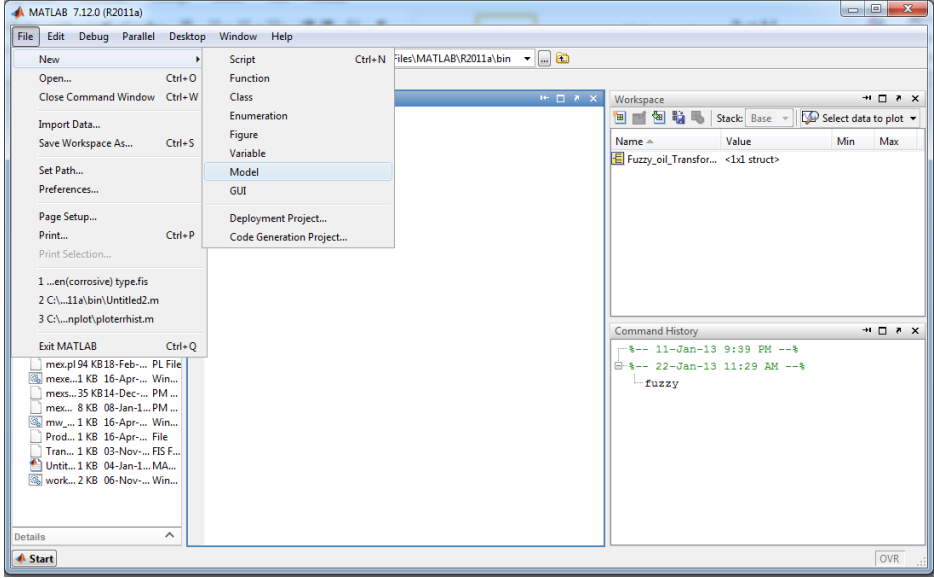

ภาพที่ 3.13 การสร้างหนา้ต่าง Model

**3.3.5 จะปรากฏหน้าต่าง Model**แล้วเลือกไปที่ Library Browser

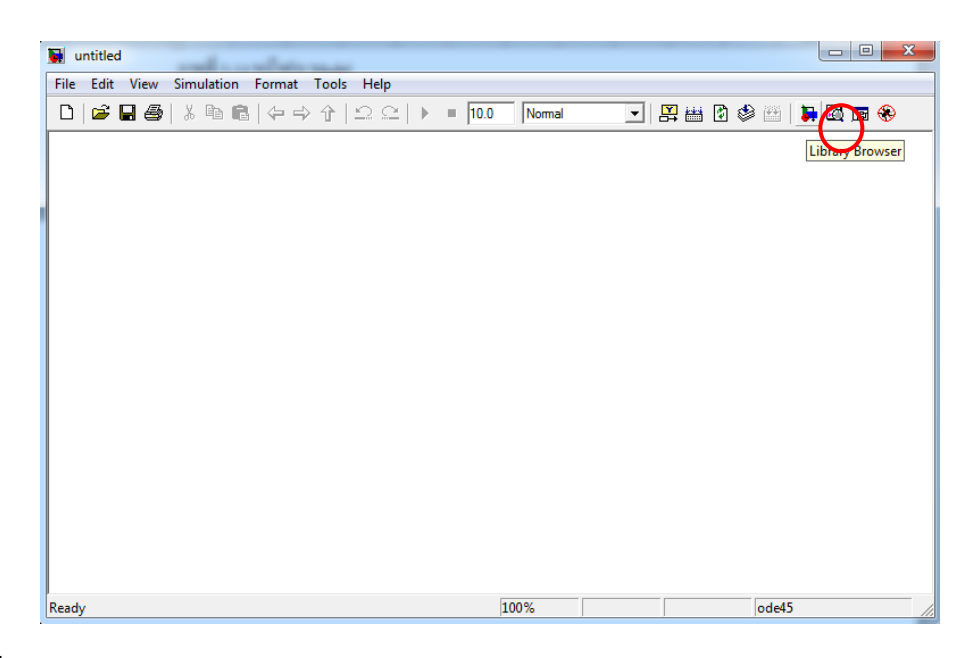

ภาพที่ 3.14 แสดงหนา้ต่าง Model

## **3.3.6 จะปรากฏหน้าต่าง Simulink Library Browser**จากน้นั เลือก Block Parameters ต่างๆ ดงัน้ี

- Fuzzy Logic Toolbox > Fuzzy Logic Controller with Ruleviewer
- Simulink > Sources > Constant (เลือก 3 Block)
- Simulink > Sinks > Display
- Simulink > Signal Routing > Mux

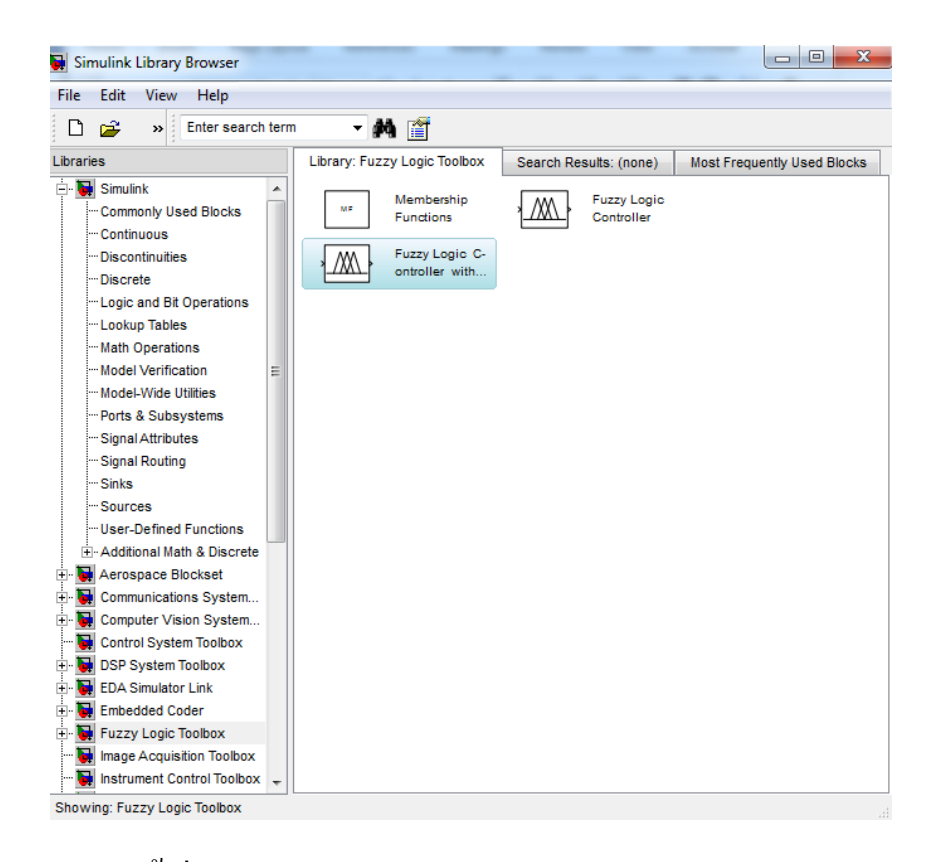

ภาพที่ 3.15 แสดงหน้าต่าง Simulink Library Browser

**3.3.7 จะปรากฏ Block Parameters บนหน้าต่าง Model**จากน้นั ต้งัชื่อและต่อวงจรตาม

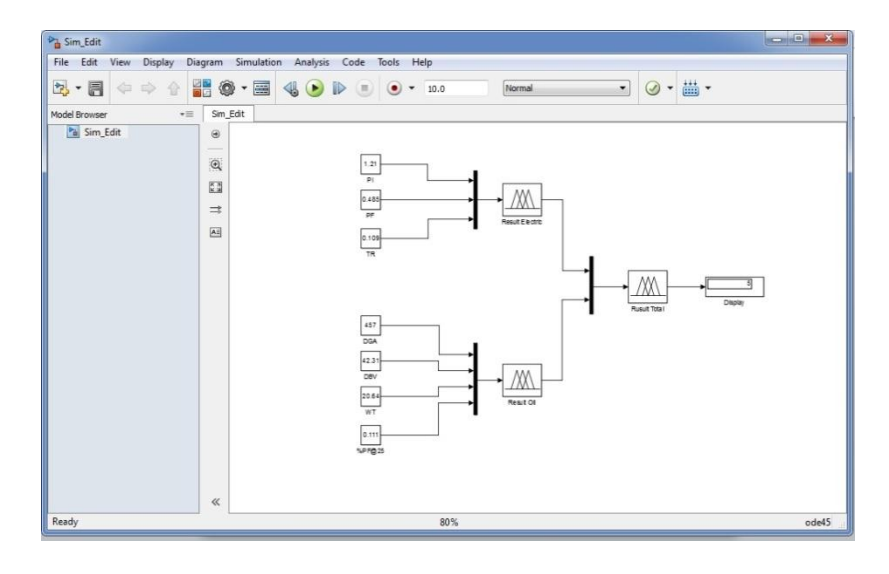

ภาพที่ 3.16 วงจรBlock Parameters

รูป

**3.3.8 ตั้งค่าที่Block Fuzzy Logic Controller**โดยการดับเบิลคลิกที่ Block Fuzzy Logic Controller ซึ่งจะปรากฏหน้าต่าง Function Block Parameters จากนั้นใส่ชื่อไฟล์พืชซี่ที่เราได้ตั้งชื่อ ไว้ในข้อ 3.4.2

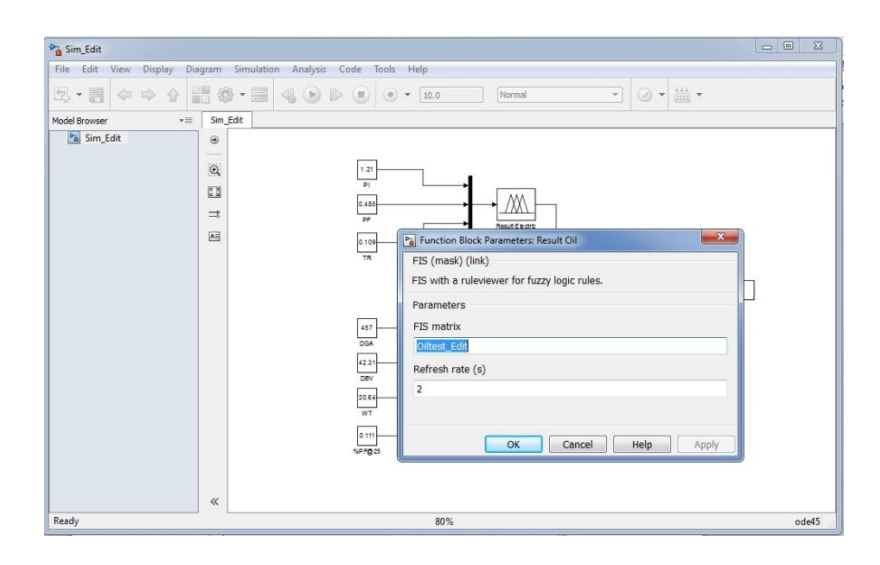

ภาพที่ 3.17 แสดงการต้งัค่า Block Fuzzy Logic Controller

**3.3.9 Start Simulink** ทำการป้อนผลการทดสอบลงใน Sorurce Block จากนั้นกด Start Simulink

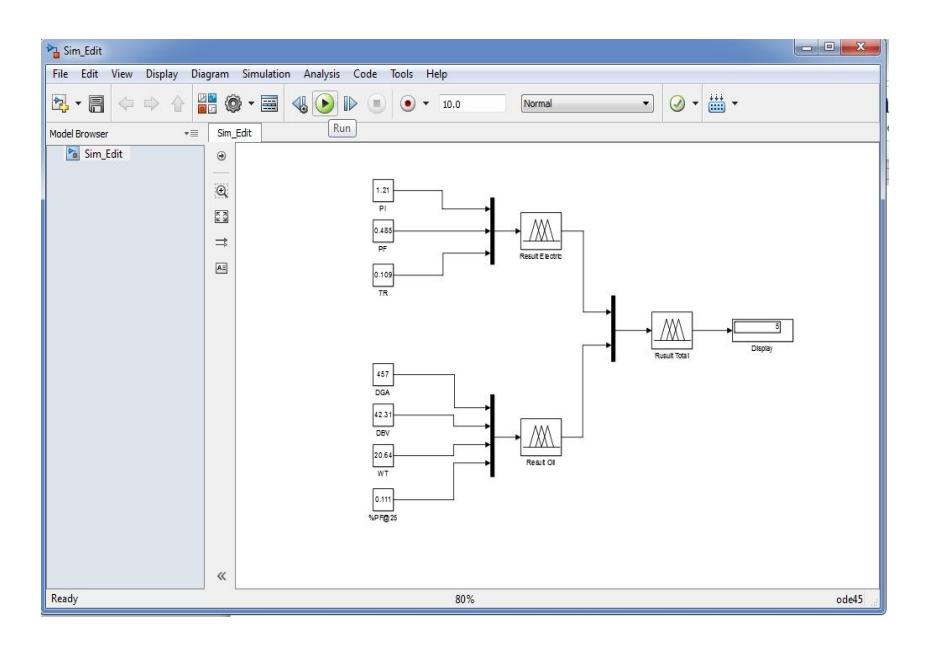

ภาพที่ 3.18 แสดงการเริ่ม StartSimulink

**3.3.10 การแสดงผลโดย กฎฟัซซี่ (Rules)**

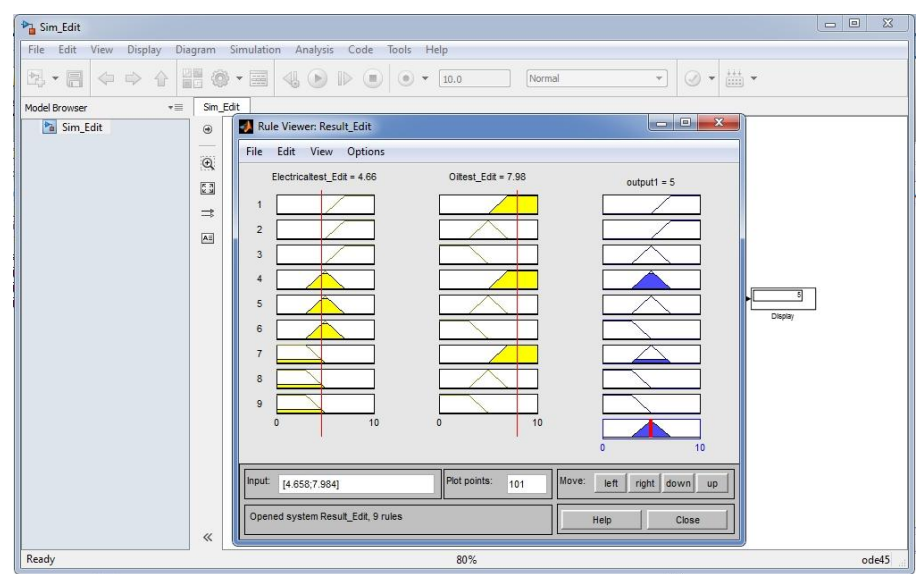

ภาพที่ 3.19 แสดงผลโดยกฏฟัซซี่ (Rules)จากวงจร Block Parameters